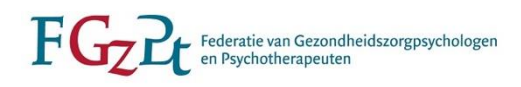

# Handleiding Opleidingsregister voor opleidelingen

(bijgewerkt oktober 2022)

Ten behoeve van uw volledige inschrijving raden wij u aan de handleiding een keer goed door te lezen om te voorkomen dat er stappen worden overgeslagen.

Als psycholoog in opleiding tot gezondheidszorgpsycholoog, psychotherapeut, klinisch psycholoog of klinisch neuropsycholoog bent u medeverantwoordelijk voor het actueel houden van uw inschrijving in het Opleidingsregister. U bent immers zelf het beste op de hoogte van uw persoonlijke opleidingssituatie. De gegevens in het opleidingsregister worden onder meer gebruikt voor de toewijzing van opleidingsplaatsen en het verstrekken van subsidie aan de praktijkopleidingsinstellingen. Accurate gegevens zijn daarom van groot belang.

Dit kost u niet veel tijd: het openen van een account en het aanpassen van uw dossier is in een paar klikken geregeld. Voor uw gemak hebben we de stappen beschreven in de deze handleiding.

Bekijk het instructiefilmpje van het opleidingsregister op onze website: <https://vimeo.com/194637397>

#### *Contactgegevens*

*FGzPt Afdeling Opleidingsregister/POI-register Spreekuur op maandag en donderdag van 09:30-13:00 uur* T: 085 - 3035302 | E: [opleidingsregister@fgzpt.nl](mailto:opleidingsregister@fgzpt.nl) | [www.fgzpt.nl](http://www.fgzpt.nl/)

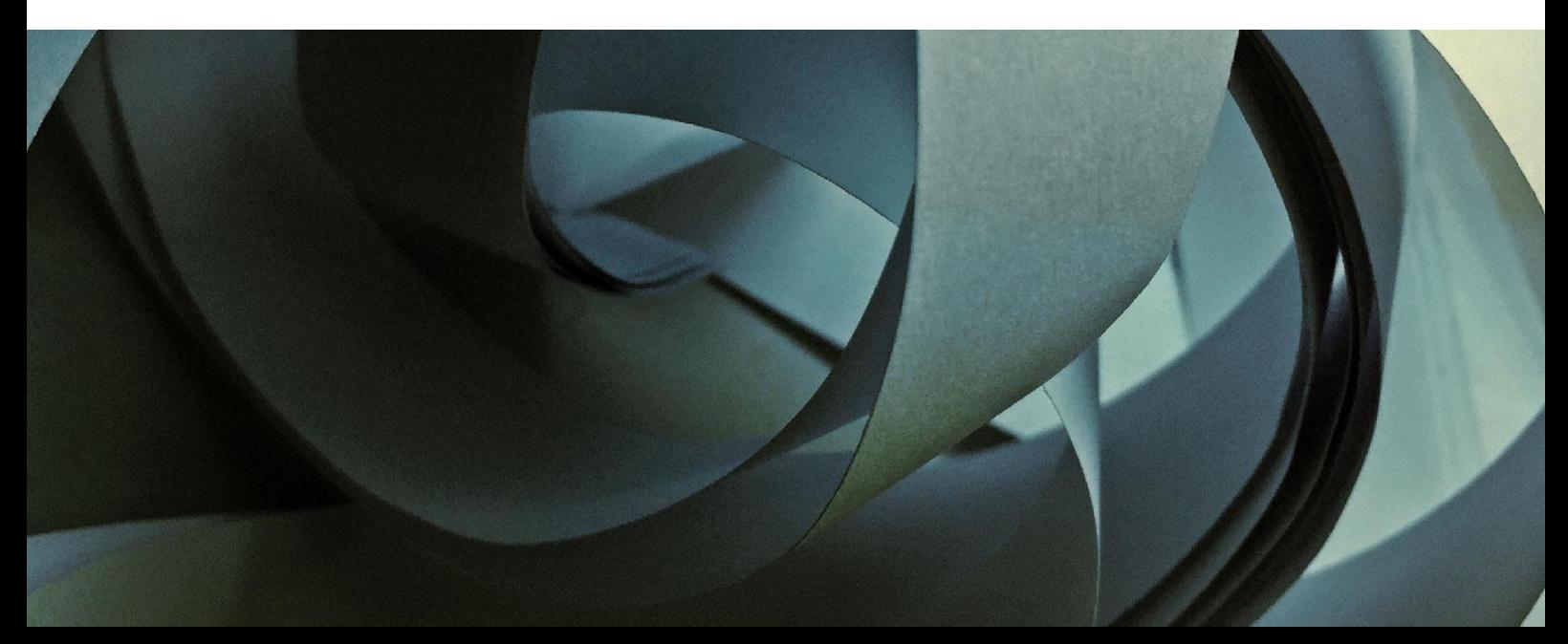

## **Inhoudsopgave**

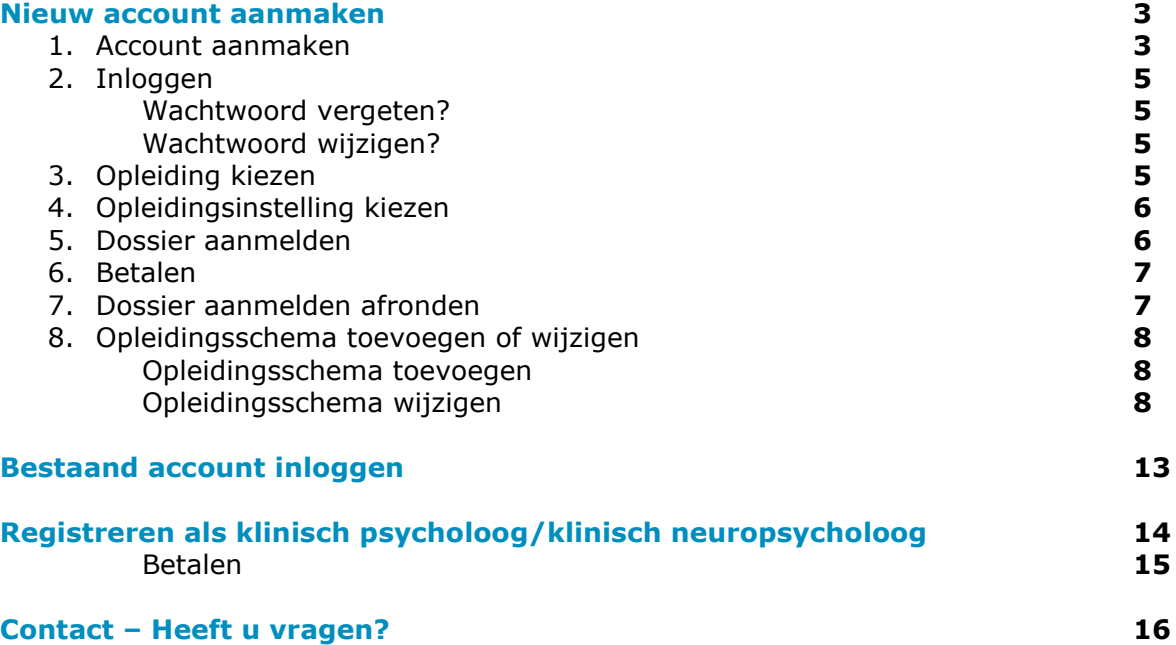

Wellicht vindt u uw antwoord niet in de handleiding, maar onder het kopje 'meest gestelde vragen'. Deze link kunt u vinden op onze website – fgzpt.nl

### **Nieuw account aanmaken**

Bent u toegelaten tot een opleiding? Maak dan in het [Opleidingsregister](https://www.pe-online.org/login/?css=390&langid=70) een account aan. Het aanmaken van een account en het registreren in het Opleidingsregister gebeurt in de volgende stappen:

- 1. Account aanmaken
- 2. Inloggen
- 3. Opleiding kiezen
- 4. Opleidingsinstelling kiezen
- 5. Dossier indienen

**1. Account aanmaken**

- 6. Betalen
- 7. Aanmelding dossier afronden
- 8. Opleidingsschema toevoegen of wijzigen

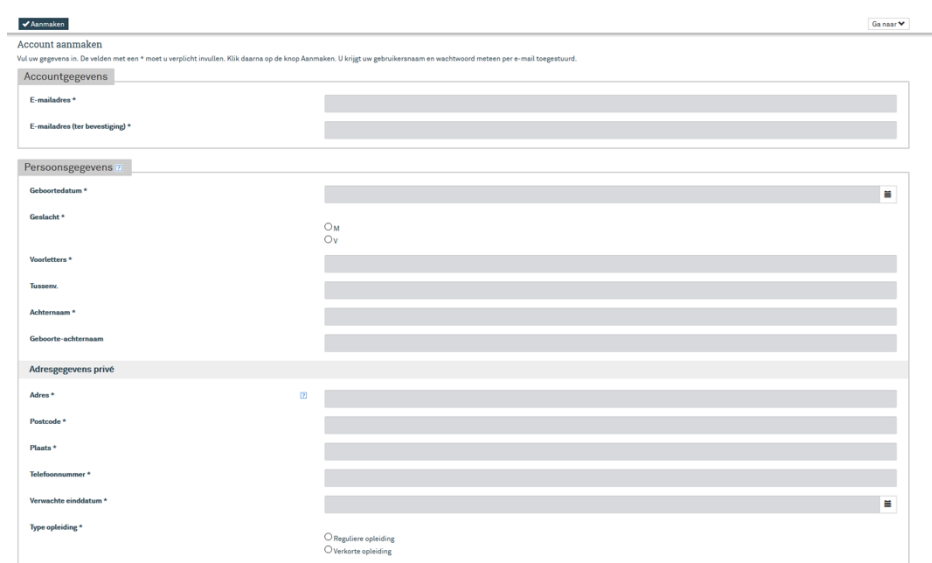

U dient alle velden aangeduid met een \* in te vullen.

Belangrijk bij het invullen van uw e-mailadres

- U krijgt uw gebruikersnaam toegestuurd per e-mail. In die e-mail staat ook een link om uw wachtwoord aan te maken. Zorg daarom dat uw e-mailadres juist is;
- Vul het e-mailadres in waarop u het best bereikbaar bent. Alle communicatie over uw opleiding verloopt verder via e-mail.

#### Bij de persoonsgegevens

• Vul de gegevens in zoals die bekend zijn bij de opleidingsinstelling waar u tot de opleiding bent toegelaten.

Klik vervolgens op 'Aanmaken'

Indien het systeem de melding geeft dat uw e-mailadres al bekend is bij PE-online en vraagt of er een nieuw account aangemaakt moet worden, klik dan op 'Ja'. Waarschijnlijk heeft u met hetzelfde e-mailadres al een account bij een andere organisatie (bijv. het NIP of de NVP), maar dat account is niet hetzelfde als het account voor de inschrijving in het Opleidingsregister van de FGzPt.

#### E-mail met inloggegevens

Binnen enkele ogenblikken ontvangt u een e-mail van het systeem met uw gebruikersnaam en een link om een wachtwoord in te stellen. Uw gebruikersnaam voor het Opleidingsregister begint met 'psy-'.

Bewaar deze e-mail goed: De inloggegevens heeft u nodig om in het Opleidingsregister te kunnen.

#### **2. Inloggen**

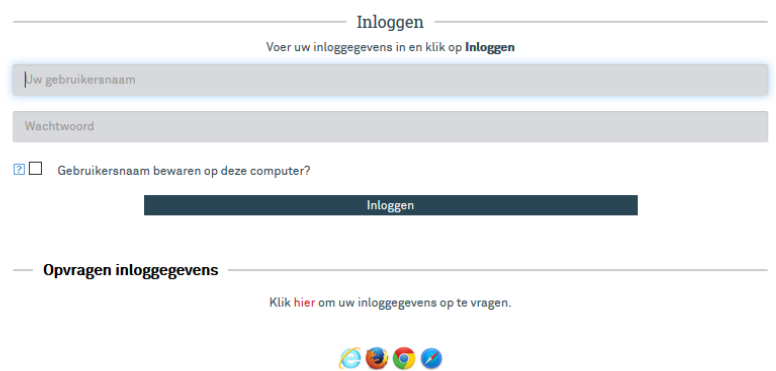

LET OP: inlognaam is hetzelfde als gebruikersnaam.

Vul uw gebruikersnaam en wachtwoord in. U komt dan op de pagina **'**Registreren'. Hier kiest u uw opleiding.

#### Wachtwoord vergeten?

U kunt een nieuw wachtwoord aanvragen. Klik daarvoor op de link [hier.](https://www.pe-online.org/SPE004_PR_Vergeten.aspx) U krijgt dan dit scherm:

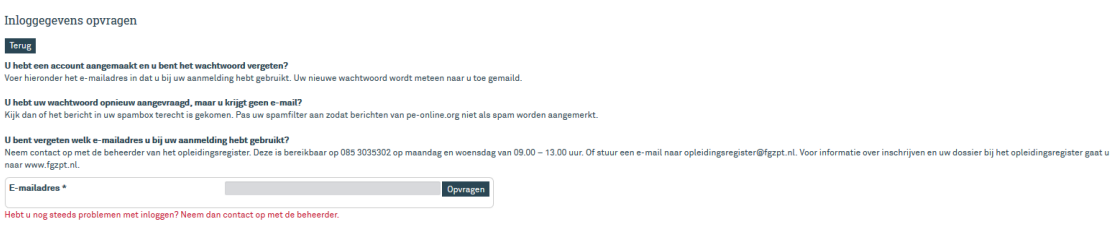

Aan de hand van uw e-mailadres kunt u de inloggegevens opnieuw opvragen. Als het systeem uw e-mailadres herkent en de inloggegevens verstuurt, geeft het systeem hier een melding van.

#### Wachtwoord wijzigen?

Volg deze stappen ook als u uw wachtwoord wilt wijzigen, bijvoorbeeld omdat u dat veiliger vindt. U kunt vervolgens een wachtwoord kiezen dat u goed kunt onthouden.

#### **3. Opleiding kiezen**

Selecteer de opleiding waarvoor u bent toegelaten. Controleer de gegevens en klik op 'OK'.

#### **4. Opleidingsinstelling kiezen**

Zodra u uw opleiding hebt gekozen, komt u op de pagina 'Mijn gegevens'. Vul hier het veld 'Opleidingsinstelling' in.

TIP: Kunt u een bepaalde opleidingsinstelling niet vinden? Er is een verschil tussen de namen van de opleidingsinstelling en het opleidingsinstituut. De naam van de opleidingsinstelling staat genoemd op uw opleidingsovereenkomst.

RINO Noord-Holland/Amsterdam = Stichting PDO-GGZ Amsterdam RINO Groep = Stichting BoPP Midden Nederland = Stichting PDO-GGZ Utrecht of Stichting BoPP West Nederland = PDO-GGZ Leiden/Rotterdam of Stichting PaON (KNP-opleiding) PPO Groningen = Stichting PVO Groningen

Vul ook eventuele andere ontbrekende gegevens in de velden met een \*. De gegevens in de blauwe velden kunt u altijd aanpassen.

Als u op 'OK' hebt geklikt, is uw dossier klaar en kunt u uw dossier aanmelden.

#### **5. Dossier aanmelden**

Als u op **'**Dossier aanmelden' heeft geklikt, opent een nieuw, tweede, scherm. Hierin gaat u verder om uw dossier aan te melden.

BELANGRIJK: Hiervoor heet u de toelatingsbrief van de opleidingsinstelling nodig. Zonder die brief kunt u niet verder. De brief dient u hier te uploaden. Heeft u de brief niet meer in uw bezit, dan kunt u hem opvragen bij uw opleidingsinstelling.

Gaat u nu niet verder met de aanmelding? Dan blijven uw gegevens voorlopig opgeslagen. Voltooit u uw aanmelding niet binnen drie maanden, dan vervalt uw account.

Wilt u na die drie maanden uw dossier alsnog aanmelden, maar u kunt niet meer inloggen? Neem dan contact op met de beheerder van het Opleidingsregister via 085 3035302 (op maandag en donderdag van 09.30 tot 13.00 uur). Of mail naar [opleidingsregister@fgzpt.nl.](mailto:opleidingsregister@fgzpt.nl)

Klik op 'Volgende'. Nu komt u op de aanmeldpagina waarvoor u de toelatingsbrief nodig heeft.

U kunt uw toelatingsbrief scannen of er een foto van maken en deze opslaan op uw computer.

Via de volgende stappen kunt u de toelatingsbrief toevoegen aan uw dossier.

- Klik op 'Bestand kiezen'
- U kunt nu in uw computer het bestand zoeken
- Selecteer het bestand
- Klik op 'Openen'
- Het bestand staat nu in het scherm: uploaden geslaagd!

Per ongeluk het verkeerde bestand geüpload? Klik op de prullenbak om het bestand weg te gooien. U kunt opnieuw een bestand uploaden.

Om verder te gaan klikt u op 'Volgende'. Eventueel klikt u eerst op 'Opslaan'. Dan staat het bestand in uw digitale dossier opgeslagen. Klikt u op 'Volgende', dan komt u op de betaalpagina's.

#### **6. Betalen**

Eerst ziet u de factuur.

Na 'Volgende' komt u op de gegevenspagina voor de facturering. Voeg hier nog eventuele ontbrekende gegevens toe in de velden met een \*. Deze gegevens komen op de factuur te staan.

U krijgt nu nog één keer de vraag of u door wilt gaan met het indienen van uw dossier bij de FGzPt. Bij 'Ja' gaat u naar het betaalgedeelte.

Als u gaat betalen, kunt u kiezen uit een overboeking of een betaling met iDeal.

BELANGRIJK:

- Heeft u niet betaald, dan is uw dossier niet ingediend en bent u formeel niet geregistreerd als opleideling voor één van de opleidingen;
- Asl de betaling is afgerond, dan ziet u dat meteen in uw dossier;
- Als u ervoor heeft gekozen om te betalen per bankoverschrijving en u rondt de betaling niet binnen 7 dagen af, dan stuurt het systeem u een betalingsherinnering.

Voordat u de aanmelding afsluit, kunt u de factuur nog downloaden. Klik daarvoor op de link 'Bekijk hier uw factuur'. Dit bestand kunt u opslaan op uw computer.

#### **7. Dossier aanmelden afronden**

Zodra u op 'Sluiten ' heeft geklikt, verdwijnt het tweede scherm. U komt nu terug op de pagina **'**Mijn dossier'.

Uw dossier staat nu op 'Aangemeld'. Als u op de rode link klikt, ziet u met welke gegevens u het dossier hebt ingediend.

Wilt u uw persoonlijke gegevens nog eens bekijken? Dan gebruikt u de blauwe knop met 'Mijn gegevens'. De gegevens in de blauwe velden kunt u altijd aanpassen. Klik op 'OK' om uw gegevens op te slaan.

Uw dossier staat nu ter beoordeling bij de coördinator van het Opleidingsregister. De coördinator controleert of de factuur is voldaan en of de juiste toelatingsbrief is geüpload. Als alle zaken in orde zijn, keurt de coördinator het dossier goed. U ontvangt hiervan een bericht met het verzoek om uw inschrijving verder te voltooien door een opleidingsschema toe te voegen. In uw dossier verandert 'dossier aangemeld' naar 'Dossier goedgekeurd'. Via deze rode link kunt u nog steeds uw dossiergegevens inzien.

#### **8. Opleidingsschema toevoegen of wijzigen**

Als opleideling bent u verantwoordelijk voor het actueel houden van uw opleidingsschema in het Opleidingsregister. Zodra u een dossier heeft aangemaakt en de FGzPt het dossier heeft goedgekeurd, kunt u uw opleidingsschema toevoegen. Bij wijzigingen van uw opleidingsschema gaat u opnieuw naar de [inlogpagina van het](https://www.pe-online.org/login/?langid=70)  [Opleidingsregister.](https://www.pe-online.org/login/?langid=70) Hieronder de instructies.

#### Opleidingsschema toevoegen

[Log in](https://www.pe-online.org/login/?langid=70), klik op de blauwe knop 'Opleidingsschema' en vervolgens op <sup>+</sup>. Vul deze kolommen in:

- Naam van de praktijkopleidingsinstelling
- Datum van
- Datum t/m (verwachte einddatum)
- Leerarbeidsovereenkomst (uren per week)\*
- Toelichting

Klik vervolgens op . Klik daarna op 'Valideren' en op 'Opslaan' om het opleidingsschema op te slaan. Valideren houdt in dat het systeem controleert of uw schema voldoet aan de vereisten (er mogen geen gaten zijn in het schema). Als een schema niet klopt, geeft het systeem een melding met uitleg.

#### \* Maximum aantal uren

U kunt niet meer uren invullen dan het maximum dat geldt voor uw opleiding. Werkt u meer uren? Vul dan het maximum aantal uren in. Dit zijn de maximale uren per opleiding:

- opleiding tot gezondheidszorgpsycholoog: max. 36 uur
- opleiding tot psychotherapeut: max. 18 uur
- opleidingen tot klinisch psycholoog en klinisch neuropsycholoog: max. 27 uur

Meer informatie over de maximering van de uren: ga naar antwoorden op meest gestelde vragen op www.fgzpt.nl onder Opleidingsregister  $\rightarrow$  Informatie voor opleidelingen.

#### Opleidingsschema wijzigen

U kunt wijzigingen in uw opleidingsschema, bijvoorbeeld zwangerschapsverlof, zelf doorvoeren in het opleidingsschema van het Opleidingsregister.

Praktijkopleidingsinstellingen kunnen deze wijzigingen vervolgens in het digitale register accorderen. Andersom kan ook: de praktijkopleidingsinstelling wijzigt en de opleideling accordeert.

[Log in](https://www.pe-online.org/login/?langid=70) en klik op 'Opleidingsschema'. Klik op som de gegevens in de kolommen te wijzigen of op om een schemaregel te verwijderen. Klik daarna op een vervolgens op 'Valideren' en op 'Opslaan' om het opleidingsschema op te slaan.

LET OP: u kunt een schema niet wijzigen als het in concept staat. Alleen volledig doorgevoerde schema's kunnen worden bewerkt.

In het Opleidingsregister wordt de werkelijke situatie vastgelegd. U doet dat door regels in het opleidingsschema toe te voegen. U moet officiële werkonderbrekingen in het systeem verwerken door in het Opleidingsregister deze periode te benoemen en bij 'Uren per week' nul in te vullen. Ziekteverzuim (wanneer er sprake is van

loonbetalingsverplichting) of vakanties hoeven niet in uw opleidingsschema te worden verwerkt. Hieronder zijn een paar voorbeelden uitgewerkt.

#### Voorbeeld: zwangerschapsverlof

Volgens de beleidsregel (medische) vervolgopleidingen van de Nederlandse Zorgautoriteit (NZa) telt zwangerschapsverlof niet mee in de gerealiseerde uren fte. Deze periode dient dus geëxcludeerd te worden in het opleidingsschema van de betreffende opleideling.

U heeft in het begin van de praktijkopleiding een leerarbeidsovereenkomst van 32 uur. De praktijkopleiding duurt twee jaar, van 1 januari 2013 tot en met 31 december 2014. Na 9 maanden wordt de praktijkopleiding gedurende 3 maanden onderbroken wegens zwangerschapsverlof. In het opleidingsschema verwerkt u dit als volgt:

Bewerk de eerste regel van het opleidingsschema met en pas de 'Datum tot en met' aan; dit is de laatste werkdag vóór het zwangerschapsverlof. Klik daarna op het voor de schemaregel.

Voeg een nieuwe regel toe met  $\pm$  waarin u de periode van het zwangerschapsverlof vermeldt. Omdat u tijdens deze periode niet werkt, vult u bij 'Uren per week' 0 in. In toelichting geeft de reden van de 0-uurperiode aan. Klik daarna op het voor de schemaregel.

Zodra u uw startdatum na het verlof weet, vult u de startdatum en verwachte einddatum in en het aantal uren dat u in die periode werkt in een derde schemaregel (toevoegen met. $\bigstar$ ). In dit voorbeeld is dat 24 uur per week.

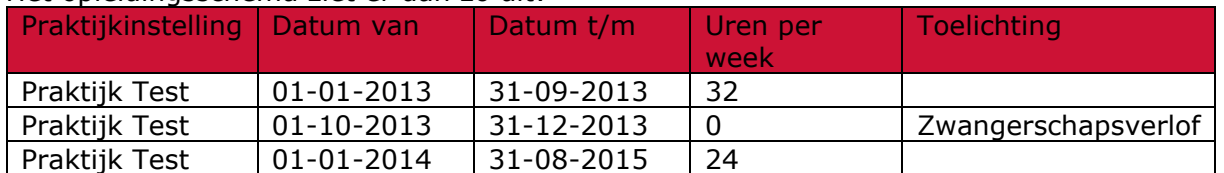

#### Het opleidingsschema ziet er dan zo uit:

Het is belangrijk dat alle periodes aansluiten, anders valideert het systeem uw schema niet. De wijziging wordt in concept opgeslagen nadat u op  $\equiv$  en vervolgens op 'Valideren' en 'Opslaan' heeft geklikt. Deze laatste knoppen staan meer bovenaan het scherm. In het rood staat er dan 'Concept schema' boven het schema. Na accordering door de praktijkopleidingsinstelling en de FGzPt wordt de wijziging definitief.

LET OP: zwangerschapsverlof is reden voor uitstel van de praktijkopleiding. Vaak wordt de einddatum verschoven om de uren die niet zijn behaald tijdens het zwangerschapsverlof te compenseren.

#### Voorbeeld: wijziging in uren leerarbeidsovereenkomst

U heeft in het begin van de praktijkopleiding een leerarbeidsovereenkomst van 32 uur per week. De praktijkopleiding duurt twee jaar, van 1 januari 2017 tot en met 31 december 2018. Na het eerste opleidingsjaar wordt deze overeenkomst (door omstandigheden) omgezet naar 24 uur per week. Deze wijziging in uren dient te worden verwerkt in het opleidingsschema als volgt:

Bewerk de eerste regel van het opleidingsschema met <sup>e</sup> en pas de 'Datum tot en met' aan; dit is de laatste werkdag dat u 32 uur werkt. Klik daarna op het voor de schemaregel.

Voeg een nieuwe regel toe met  $+$  waarin u de periode met het nieuwe aantal uren vermeldt. Bij de uren per week vult u het nieuwe aantal uren per week in; dit is in het voorbeeld dus 24 uur. In toelichting geeft de reden van de urenwijziging aan (bijv. wiiziging in contracturen). Klik daarna op het voor de schemaregel.

#### Het opleidingsschema ziet er dan zo uit:

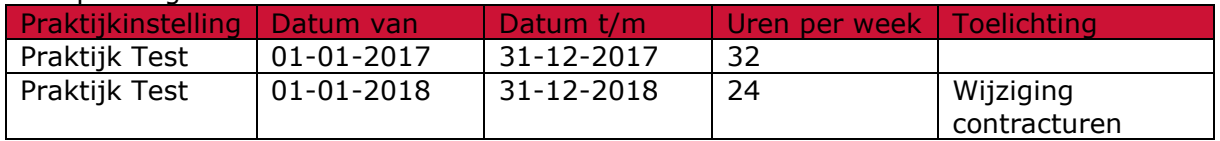

Het is belangrijk dat alle periodes aansluiten, anders valideert het systeem uw schema niet. De wijziging wordt in concept opgeslagen nadat u op 'Valideren' en 'Opslaan' heeft geklikt. Deze laatste knoppen staan meer bovenaan het scherm. In het rood staat er dan 'Concept schema' boven het schema. Na accordering door de praktijkopleidingsinstelling en de FGzPt wordt de wijziging definitief.

| <b>Verlofsoort</b>                                                         | Verwerking in opleidingsregister                                                                                                    |
|----------------------------------------------------------------------------|----------------------------------------------------------------------------------------------------|
| Ziekteverlof                                                               | Deze periode telt mee in het gerealiseerde aantal fte voor subsidie, mits er<br>een loonbetalingsverplichting is. Indien er geen sprake is van<br>loonbetalingsverplichting dient deze periode in het opleidingsschema te<br>worden verwerkt met het aantal uren per week op 0. In beide gevallen graag<br>wel in de toelichting van het opleidingsschema zetten dat er sprake is van<br>ziekteverlof.                                                                                                    |
| Zwangerschapsverlof                                                        | Deze periode telt niet mee bij het gerealiseerde aantal fte voor subsidie. In het<br>opleidingsschema dient deze periode te worden verwerkt met het aantal uren<br>per week op 0. Graag vermelden in de toelichting dat er sprake is van<br>'zwangerschapsverlof'.                                                                                                    |
| Ziekte t.g.v.<br>zwangerschapsverlof                                       | Hierbij geldt hetzelfde als bij ziekteverlof.                                                                                                    |
| Regulier geboorteverlof<br>(binnen 4 weken na de<br>geboorte van het kind) | Sinds 1 januari 2019 krijgen partners eenmaal het aantal werkuren per week<br>aan geboorteverlof. Werkt de partner bijvoorbeeld 5 dagen 6 uur lang? Dan<br>krijgt hij/zij 5 x 6 uur = 30 uur verlof. De werkgever betaalt het loon tijdens dit<br>verlof volledig door. Deze periode mag dus meetellen in het gerealiseerde<br>aantal fte voor subsidie (loonbetalingsverplichting).                                                                                                    |
| Aanvullend<br>Geboorteverlof/partnerverlof                                 | Deze periode telt niet mee in het gerealiseerde aantal fte voor subsidie. In het<br>opleidingsschema dient deze periode verwerkt te worden met het aantal uren<br>per week op 0 of dienen de uren in mindering worden gebracht op de<br>contracturen voor de betreffende periode. Graag vermelden in de toelichting<br>dat er sprake is van 'partnerverlof'.                                                                                                    |
| Ouderschapsverlof                                                          | Deze periode/uren tellen niet mee in het gerealiseerde aantal fte voor<br>subsidie, ongeacht of de werkgever deze uren doorbetaalt. Deze periode dient<br>in het opleidingsregister te worden verwerkt met het aantal uren op 0 of in<br>mindering worden gebracht op de contracturen voor de betreffende periode.                                                                                                    |
| <b>Onbetaald verlof</b>                                                    | Deze periode/uren tellen niet mee in het gerealiseerde aantal fte voor<br>subsidie. Deze periode dient in het opleidingsregister te worden verwerkt met<br>het aantal uren op 0 of in mindering worden gebracht op de contracturen voor<br>de betreffende periode.                                                                                                    |
| Zorgverlof                                                                 | Kortdurend zorgverlof telt mee in het aantal gerealiseerde aantal fte voor<br>subsidie. Dat is maximaal 2 keer het aantal in de arbeidsovereenkomst<br>afgesproken uren dat de opleideling per week werkt. Dit geldt voor een<br>periode van 12 maanden. Dus als de opleideling 32 uur per week werkt, kan de<br>opleideling in 12 maanden 64 uur kortdurend verlof opnemen. De periode van<br>12 maanden begint op de 1 <sup>e</sup> dag van het verlof. Indien er hierdoor sprake is<br>van uitloop van de opleiding, graag in de toelichting van het opleidingsschema<br>vermelden dat er sprake is van kortdurend zorgverlof.<br>Langdurig verlof telt niet mee in het aantal gerealiseerde fte voor subsidie. Per<br>12 maanden heeft de opleideling recht op maximaal 6 keer het aantal uren dat<br>de opleideling per week werkt. Dus als de opleideling 32 uur per week werkt, |

Overzicht verlofsoorten en manier van invoeren in opleidingsschema

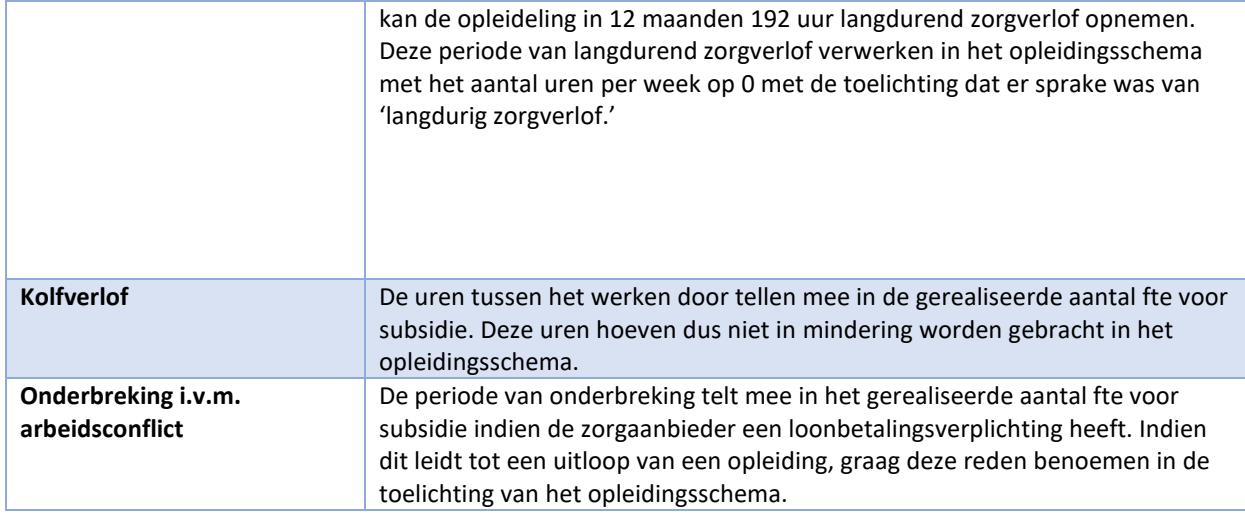

Voorbeeld: tijdelijke onderbreking in praktijkuren door (onvoorziene) omstandigheden

U heeft in het begin van de praktijkopleiding een leerarbeidsovereenkomst van 32 uur bij praktijkopleidingsinstelling A. Na een jaar gaat praktijkopleidingsinstelling A failliet en daarmee wordt het leerarbeidscontract met de opleideling ontbonden. Pas na drie maanden is er een nieuwe praktijkopleidingsinstelling B gevonden voor u. Het schema dient hierop aangepast te worden als volgt:

Bewerk de eerste regel van het opleidingsschema met  $\mathbb{F}$  en pas de 'Datum tot en met' aan; dit is de laatste werkdag dat u bij praktijkopleidingsinstelling A werkt. Klik daarna op het voor de schemaregel.

Voeg een nieuwe regel toe met  $\pm$  waarin u de periode van de tijdelijke onderbreking vermeld; in dit geval een periode van drie maanden. Bij de uren per week vult u nul in omdat de u die periode geen praktijkopleiding heeft gedaan. In toelichting geeft de reden van de onderbreking aan (bijv. faillissement praktijkopleidingsinstelling A). Klik daarna op het voor de schemaregel.

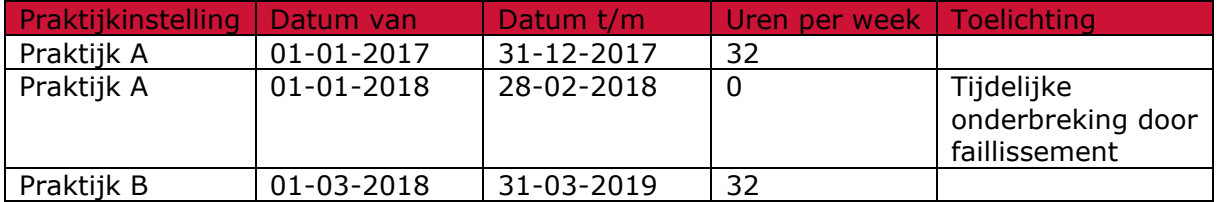

#### Het opleidingsschema ziet er dan zo uit:

Wanneer de nieuwe praktijkopleidingsinstelling (B) is gevonden, kan u deze toevoegen in een derde schemaregel in het opleidingsschema. Het is belangrijk dat alle periodes aansluiten, anders valideert het systeem uw schema niet. De wijziging wordt in concept opgeslagen nadat u op 'Valideren' en 'Opslaan' heeft geklikt. Deze laatste knoppen staan meer bovenaan het scherm. In het rood staat er dan 'Concept schema' boven het schema. Na accordering door alle praktijkopleidingsinstellingen en de FGzPt wordt de wijziging definitief.

Voorbeeld: overstap naar een andere praktijkopleidingsinstelling LET OP: deze wijziging kan alleen worden aangebracht door de u en niet de praktijkopleidingsinstelling, omdat alleen u kan kiezen uit meerdere praktijkopleidingsinstellingen voor in het schema.

U heeft bij het begin van de praktijkopleiding een leerarbeidsovereenkomst van 32 uur bij praktijkopleidingsinstelling A. Na een jaar gaat stapt u over naar een andere

praktijkopleidingsinstelling B waar u een nieuwe leerarbeidsovereenkomst afsluit voor 32 uur. Het schema dient hierop aangepast te worden als volgt:

Bewerk de eerste regel van het opleidingsschema met  $\mathbb{F}$  en pas de 'Datum tot en met' aan; dit is de laatste werkdag dat u de praktijkopleiding volgt bij praktijkopleidingsinstelling A. Klik daarna op het voor de schemaregel.

Voeg een nieuwe regel toe met  $\pm$  waarin u praktijkopleidingsinstelling B selecteert en de periode met het aantal uren per week vermeldt. Klik daarna op het voor de schemaregel.

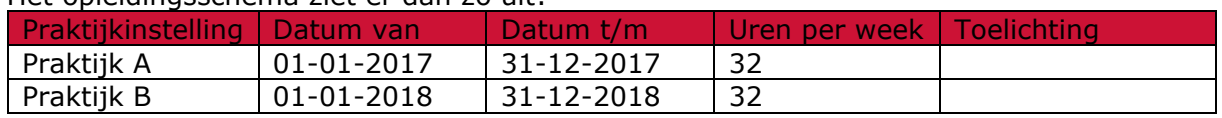

#### Het opleidingsschema ziet er dan zo uit:

Het is belangrijk dat alle periodes aansluiten, anders valideert het systeem uw schema niet. De wijziging wordt in concept opgeslagen nadat u op 'Valideren' en 'Opslaan' heeft geklikt. Deze laatste knoppen staan meer bovenaan het scherm. In het rood staat er dan 'concept schema' boven het schema. Na accordering door beide praktijkopleidingsinstellingen en de FGzPt wordt de wijziging definitief.

#### Voorbeeld: uitstel praktijkopleiding door ziekte(verlof)

Volgens de beleidsregel (medische) vervolgopleidingen van de Nederlandse Zorgautoriteit (NZa) mag ziekteverlof mee worden gerekend met de gerealiseerde uren fte als er sprake is van een loonbetalingsverplichting. Wel is het van belang dat de coördinator van het Opleidingsregister op de hoogte is dat er uitstel is van de praktijkopleiding door ziekteverlof.

U heeft aan het begin van de praktijkopleiding een leerarbeidsovereenkomst van 32 uur per week voor twee jaar. Na een half jaar praktijkopleiding krijgt u een half jaar ziekteverlof. De praktijkopleidingsinstelling heeft een loonbetalingsverplichting tijdens dit verlof. Na de zes maanden ziekteverlof hervat u uw (praktijk)opleiding weer, maar moet u wel de uren compenseren die u heeft gemist door het ziekteverlof. Dit moet als volgt verwerkt worden in het opleidingsschema:

Bewerk de eerste regel van het opleidingsschema met  $\mathbb{F}$  en pas de 'Datum tot en met' aan; dit is de laatste werkdag vóór het ziekteverlof. Klik daarna op het voor de schemaregel.

Voeg een nieuwe regel toe met  $\pm$  waarin u de periode aan geeft van het ziekteverlof. Door de loonbetalingsverplichting blijft het aantal uren per week hetzelfde. Zet in de toelichting dat het deze periode gaat om ziekteverlof (met loonbetalingsverplichting). Klik daarna op het voor de schemaregel.

Voeg daarna nog een nieuwe regel toe met  $\pm$  waarin u de hervatting van de opleiding met de nieuwe verwachte einddatum neer zet (periode, aantal uur per week). Klik daarna op het voor de schemaregel.

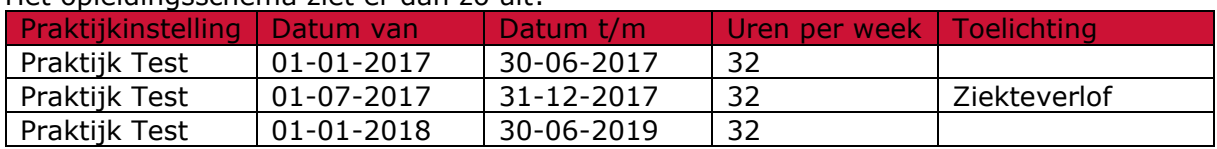

#### Het opleidingsschema ziet er dan zo uit:

Het is belangrijk dat alle periodes aansluiten, anders valideert het systeem uw schema niet. De wijziging wordt in concept opgeslagen nadat u op 'Valideren' en 'Opslaan' heeft geklikt. Deze laatste knoppen staan meer bovenaan het scherm. In het rood staat er dan 'Concept schema' boven het schema. Na accordering door de praktijkopleidingsinstelling en de FGzPt wordt de wijziging definitief.

#### **Bestaand account: inloggen**

Heeft u al een account en wilt u uw (opleidings)gegevens bekijken of aanpassen? Dan kunt u op ieder moment inloggen.

Ga naar de website van de FGzPt (www.fqzpt.nl). Klik op de rode button 'Naar uw dossier'. Of klik op deze [link,](https://www.pe-online.org/login/?css=390&langid=70) en vul uw gebruikersnaam en wachtwoord in.

TIP: Markeer de inlogpagina als favoriet of plaats een snelkoppeling op uw bureaublad. Dan kunt u altijd snel inloggen.

#### Factuur van uw aanmelding downloaden

Indien u de factuur voor de bijdrage van het Opleidingsregister wil hebben, kunt u deze zelf downloaden uit uw opleidingsdossier.

Klik op 'Dossier aangemeld' of 'Dossier goedgekeurd' in het rood om uw dossier te openen.

Scrol naar beneden naar het kopje 'Factuurgegevens'. Hieronder staat een referentienummer in het rood. Klik op het referentienummer van de factuur. Klik daarna op de knop 'Klik hier voor pdf'. Het systeem opent de factuur als een pdfbestand. Deze kunt u opslaan op uw eigen computer.

#### Opleiding afgerond

Wanneer u uw opleiding heeft afgerond hoeft u als opleideling verder geen actie te ondernemen. De opleidingsinstelling dient na ontvangst van uw diploma uw opleidingsdossier af te sluiten. Na afsluiten van het dossier zijn wijzigingen in het opleidingsschema niet meer mogelijk.

#### Aanmelden voor een andere (vervolg)opleiding

Als u zojuist een opleiding heeft afgrond (bijvoorbeeld gz-opleiding) en voor een andere p-opleiding (bijvoorbeeld kp-opleiding) wil aanmelden kan dit via hetzelfde account. De opleidingsinstelling dient wel eerst uw opleidingsdossier voor de gz-opleiding te hebben afgesloten. Pas daarna verschijnt er een knop 'Aanmelden opleiding/andere registraties' in uw dossier. Via deze knop kunt u zich aanmelden voor de nieuwe opleiding en volgt u dezelfde stappen als bij de aanmelding voor uw eerdere p-opleiding. Het systeem maakt weer een nieuw opleidingsdossier aan, maar u kunt wel met dezelfde inloggegevens inloggen.

#### **Registreren als klinisch (neuro)psycholoog**

Wanneer u uw opleiding tot klinisch (neuro)psycholoog heeft afgerond, kunt u zich binnen zes maanden registreren als klinisch (neuro)psycholoog bij het FGzPt via uw opleidingsdossier in het Opleidingsregister. Het registreren verloopt volgens de volgende stappen:

- 1. Inloggen in het Opleidingsregister
- 2. Op de "mijn gegevens"-pagina kunt u de eventuele ontbrekende gegevens invullen
- 3. Klik op 'Aanmelden opleiding/andere registraties'
- 4. Selecteren van het juiste register (inschrijving in het register KP of KNP)
- 5. BIG-nummer GZ-psycholoog invullen en de gevraagde bewijsstukken uploaden
- 6. Betalen
- 7. Aanmelding dossier afronden

Wanneer u de opleiding heeft afgerond, kunt u inloggen in uw dossier voor het Opleidingsregister. Indien u op de button 'Mijn gegevens' klikt, kunt u eventuele ontbrekende gegevens invullen. Belangrijk hierbij is om een tweede e-mailadres in te vullen. Vervolgens klikt u op de button 'Aanmelden opleiding/andere registraties'. U komt dan terecht op de pagina 'Registreren'.

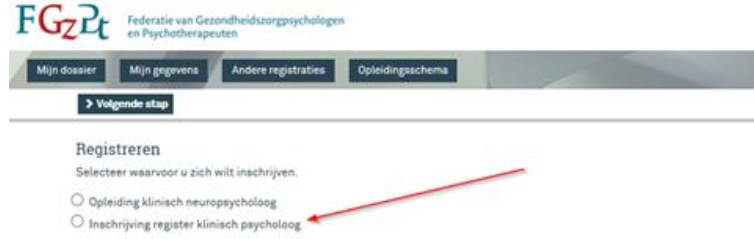

Selecteer de optie voor inschrijving register klinisch (neuro)psycholoog en klik op 'Volgende stap'.

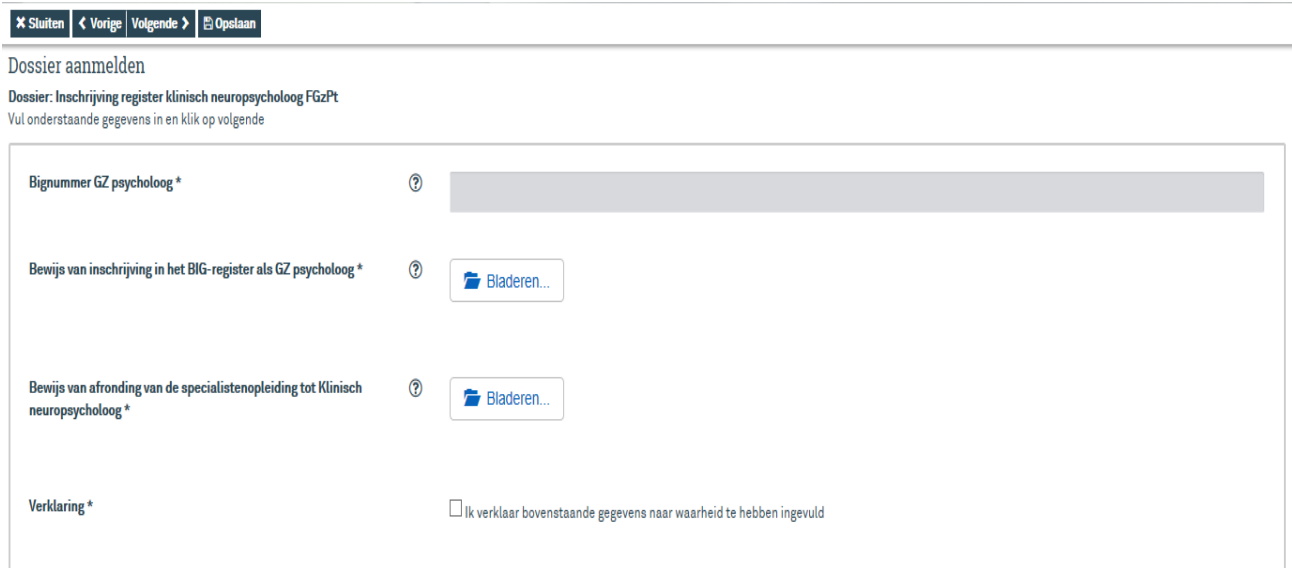

Voer uw BIG-nummer GZ-psycholoog in en upload het bewijs van inschrijving in het BIGregister als GZ-psycholoog. Ga met uw muis over de  $\mathcal{D}$  als u een toelichting wenst.

Vervolgens dient u het bewijs van afronding van de specialistenopleiding tot K(N)P toe te voegen. Dit kan een diploma of een getuigschrift zijn. Vergeet daarna niet de verklaring aan te vinken.

Als u de gevraagde gegevens niet bij de hand heeft, kunt u de gegevens die u tot dat moment heeft ingevuld in het systeem laten opslaan door op 'Opslaan' te klikken. Indien u later weer inlogt, kunt u verder vanaf het punt dat u de gegevens heeft opgeslagen.

#### Betalen

Eerst krijgt u een overzicht te zien van de factuur. Klik op 'Volgende', dan komt u op de gegevenspagina voor de facturering.

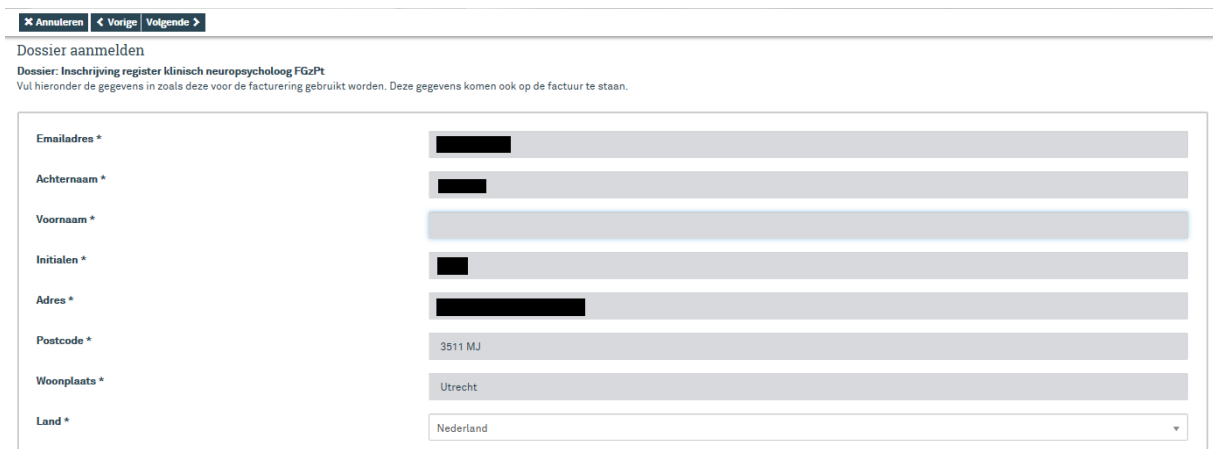

Voeg hier nog eventuele ontbrekende gegevens toe in de velden met een \*. Klik daarna op 'Volgende' Deze gegevens komen op de factuur te staan.

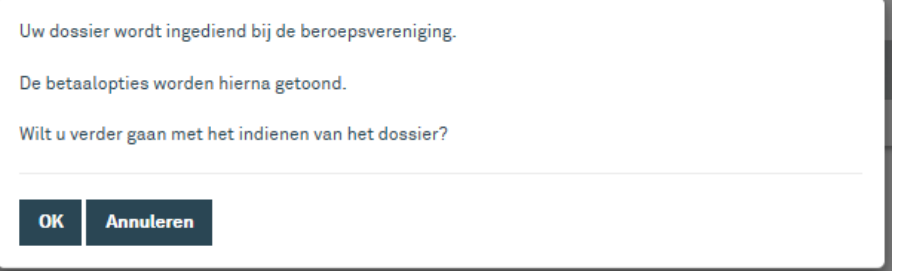

U krijgt nu nog één keer de vraag of u door wilt gaan met het indienen van uw dossier bij de FGzPt. Bij 'OK' gaat u naar het betaalgedeelte.

Als u gaat betalen, kunt u kiezen uit een overboeking of een betaling met iDeal. Selecteer de gewenste optie en vul de gevraagde gegevens in.

#### BELANGRIJK:

- Heeft u niet betaalt, dan is uw dossier niet ingediend en bent u formeel niet geregistreerd als klinisch psycholoog of klinisch neuropsycholoog;
- Als de betaling is afgerond, dan ziet u dat meteen in uw dossier;
- Als u ervoor heeft gekozen om te betalen per bankoverschrijving en u rondt de betaling niet binnen 7 dagen af, dan stuurt het systeem u een betalingsherinnering.

Voordat u de aanmelding afsluit, kunt u de factuur nog downloaden. Klik daarvoor op de link 'Bekijk hier uw factuur'.

Na betaling komt uw dossier terecht bij de beheerder van het (her)registratieregister. Deze beoordeelt uw aanmelding en keurt uw dossier goed of af. Nadat uw dossier is goedgekeurd, kunt u aan de slag met uw herregistratie.

Voor meer informatie over de (her)registratie voor klinisch psychologen of klinisch neuropsychologen verwijzen wij naar de Handleiding (Her)registratie.

#### **Contact** - **Heeft u vragen?**

Hebt u vragen over het opleidingsregister in het algemeen, hebt u problemen bij het inloggen in uw bestaande account of loopt u tegen andere vragen aan? Op de website van de FGzPt onder opleidingsregister staat een overzicht van de meest gestelde vragen. Mogelijk kunt u daar het antwoord vinden.

Staat uw vraag er niet bij of komt u er niet uit? Neem dan contact op met de coördinator van het opleidingsregister: 085 3035302 (op maandag en donderdag van 09.30 tot 13.00 uur). Of mail naar [opleidingsregister@fgzpt.nl](mailto:opleidingsregister@fgzpt.nl)